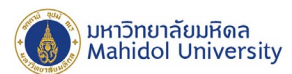

# **คู่มือการติดตั้งโปรแกรม ESET Endpoint Antivirus 7**

#### **For MAC OS X**

เพื่อใหการติดตั้ง ESET Endpoint Antivirus for Mac OS X Version 6.8.x เปนไปอยางราบรื่น ระบบควรเปนไปตามขอกําหนดดานซอฟตแวรตอไปนี้

#### **ระบบปฎิบัติการที่รองรับ :**

- macOS 10.9 ขึ้นไป
- macOS Server 10.9 ขึ้นไป

#### **การตรวจสอบความพรอมของเครื่องคอมพิวเตอรกอนการติดตั้ง**

1. ตรวจสอบการเชื่อมต่อเครือข่าย ของเครื่องคอมพิวเตอร์ที่ต้องการจะติดตั้งโปรแกรม ESET Endpoint Antivirus เขากับเครือขายของทางมหาวิทยาลัยมหิดล เปนปกติหรือไม

2. ตรวจสอบว่าได้ทำการปลดล็อค Security preferences allow installation apps บน MAC OS ก่อนทำการ ติดตั้ง สามารถดูขั้นตอนการตั้งค่าได้จากลิ้งค์เจ้าของผลิตภัณฑ์ link : <u>https://support.apple.com/guide/mac-</u> [help/change-security-privacy-general-preferences-mh11784/mac](https://support.apple.com/guide/mac-help/change-security-privacy-general-preferences-mh11784/mac)

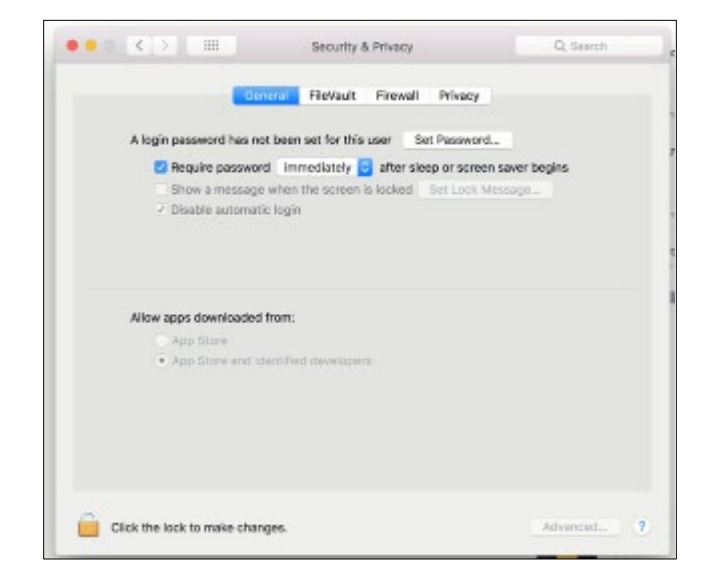

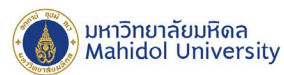

3. ตรวจสอบข้อมูลระบบปฎิบัติการ ของเครื่องคอมพิวเตอร์ที่ต้องการจะติดตั้งโปรแกรม ESET Endpoint Antivirus โดย

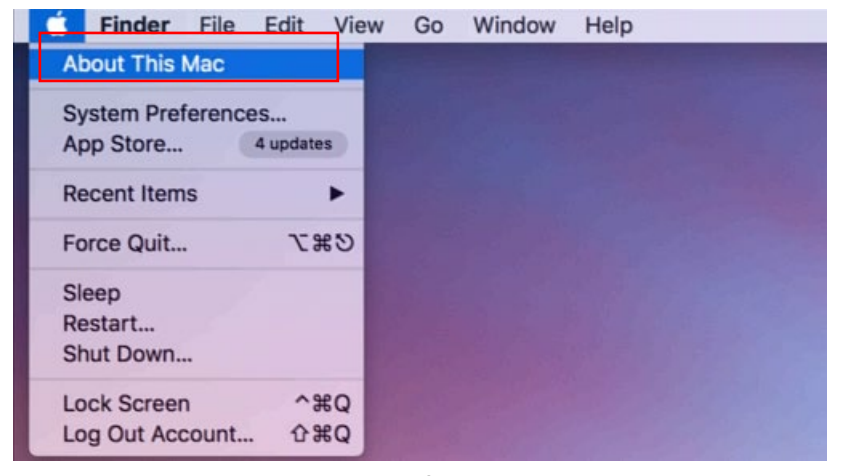

3.1 คลิ๊กที่ไอคอน รูปแอปเปิ้ลจะปรากฏ Menu bar จากนั้นคลิ๊ก About This Mac ดังรูปที่ 1

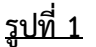

3.2 หลังจากทําตามขั้นตอนที่ 2.1 จะปรากฎหนาตางแสดงขอมูลของระบบปฏิบัติการดังรูปที่ 2

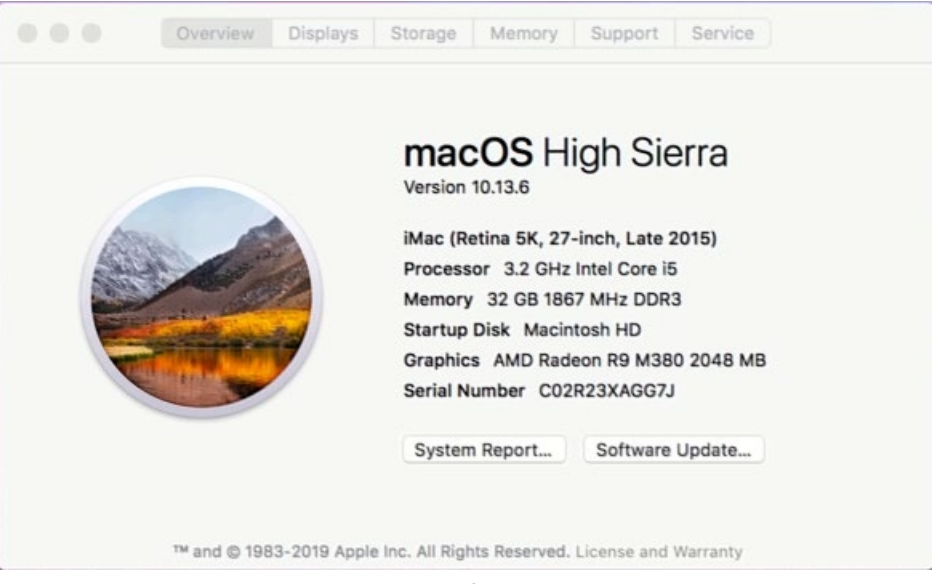

**รูปที่ 2**

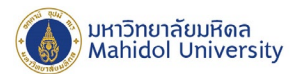

<u>ข้<mark>อมูลสำคัญก่อนการติดตั้ง:</mark> ควรตรวจสอบว่า มีการติดตั้งโปรแกรมป้องกันไวรัสอื่น หรือเวอร์ชั่นก่อนหน้า ใน</u> คอมพิวเตอรของคุณหรือไม ถามีการติดตั้งโซลูชั่นการปองกันไวรัสสองชนิดขึ้นไปบนคอมพิวเตอรเครื่องเดียว อาจมี การทํางานที่ขัดแยงกัน ขอแนะนําใหคุณลบการติดตั้งโปรแกรมปองกันไวรัสอื่นหรือเวอรชั่นกอนหนาในระบบของ คุณกอน

#### **การติดตั้งโปรแกรม**

การติดตั้งโปรแกรม ESET Endpoint Antivirus for Mac OS X ถูกแบ่งการติดตั้งออกเป็น 2 ส่วนได้แก่

- ESET Management Agent
- ESET Endpoint Anti-virus Version 6.8.x

หลังจากที่ได้ Download ไฟล์สำหรับติดตั้งโปรแกรม ESET Endpoint Antivirus มาเรียบร้อยแล้ว หลังจากแตกไฟล จะประกอบดวยไฟลติดตั้งดังรูปที่ 3 ไดแก

1. Agent-MacOSX-x86\_64.dmg (ESET Management Agent)

- 1.1 Certificate Export.pfx
- 1.2 Certificate Authority.der

2. eea\_osx\_en.dmg (ESET Endpoint Antivirus Version 6.8.x)

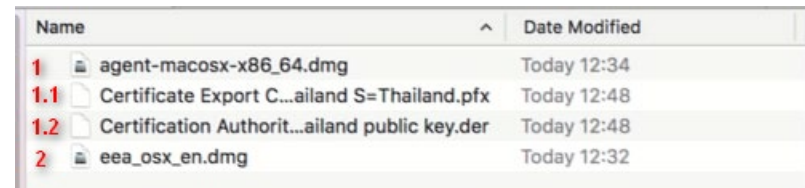

**รูปที่ 3**

### **การติดตั้งโปรแกรม ESET Management Agent**

เมื่อคุณเริ่มตนโปรแกรมติดตั้ง วิซารดการติดตั้งจะนําคุณเขาสูกระบวนการติดตั้งดังนี้ 1. ดับเบิ้ลคลิ๊กไฟล์ Agent-MacOSX-x86\_64.dmg เพื่อทำการติดตั้ง จะปรากฏหน้าต่าง Popup ขึ้นมาดังรูปที่ 4 จากนั้นกด Continue

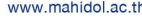

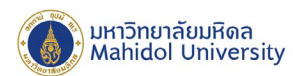

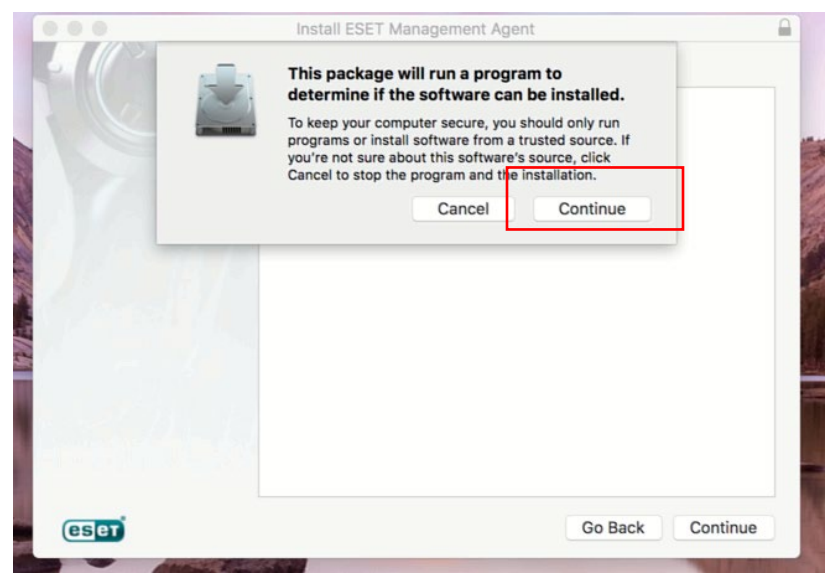

2. หลังจากกด Continue ตามรูปที่ 4 จะปรากฏดังรูปที่ 5 ให้ทำการกด Continue อีกครั้ง

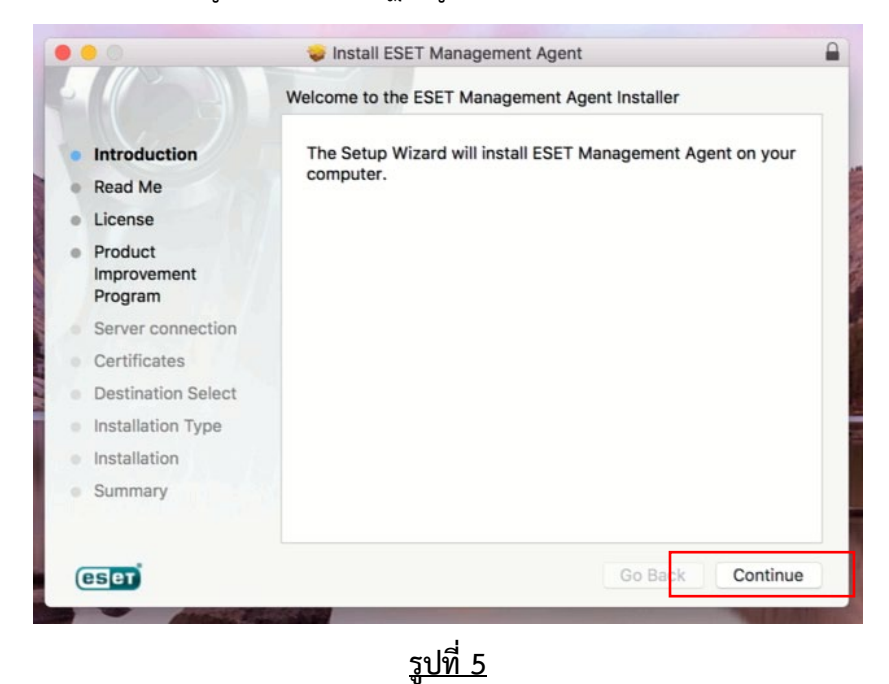

3. จากนั้นจะปรากฏหน้าต่าง Read Me แสดง Import Information ของเครื่องคอมพิวเตอร์ที่กำลังติดตั้ง โปรแกรม ESET Endpoint Antivirus ดังรูปที่ 6 จากนั้นกด Continue

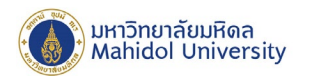

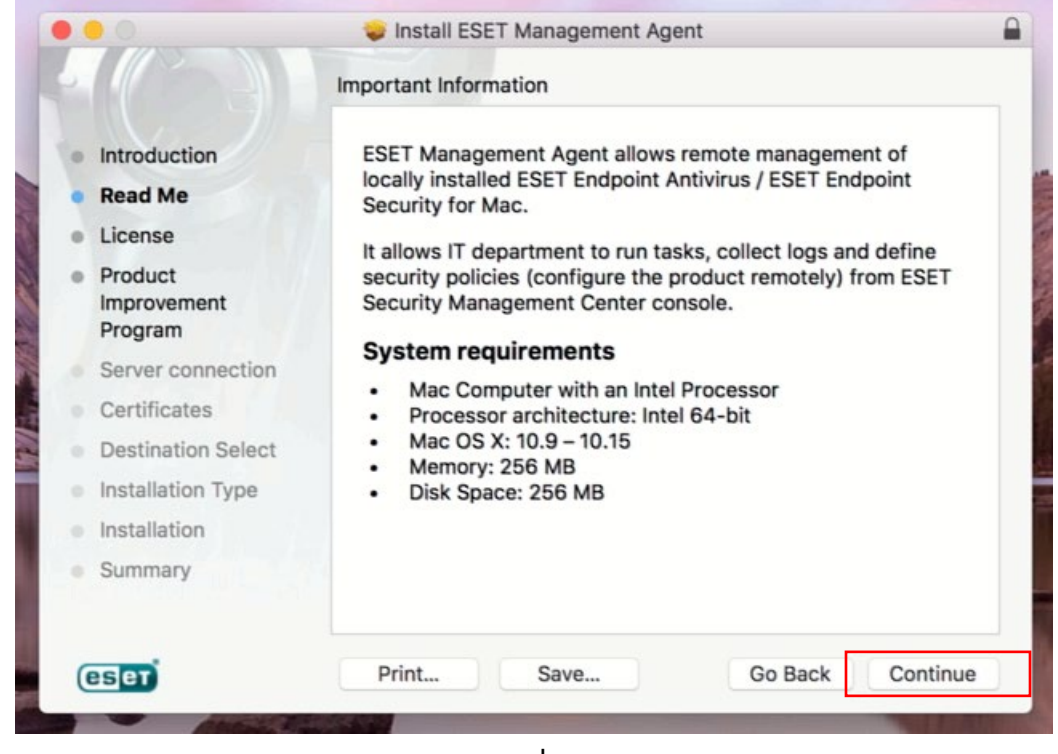

**รูปที่ 6**

4. จากนั้นจะปรากฏหน้าต่าง License แสดง Software License Agreement ดังรูปที่ 7 เลือก I accept the terms in the License Agreement และกด Continue

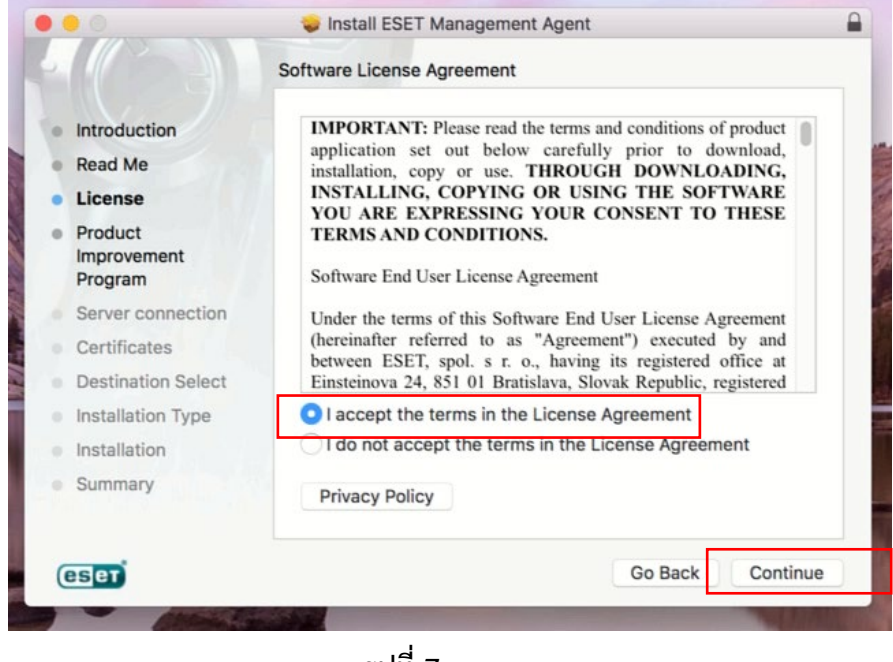

**รูปที่ 7**

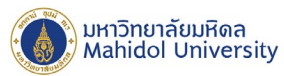

5. จากนั้นจะปรากฏหน้าต่าง Product Improvement Program ดังรูปที่ 8 จากนั้นกด Continue

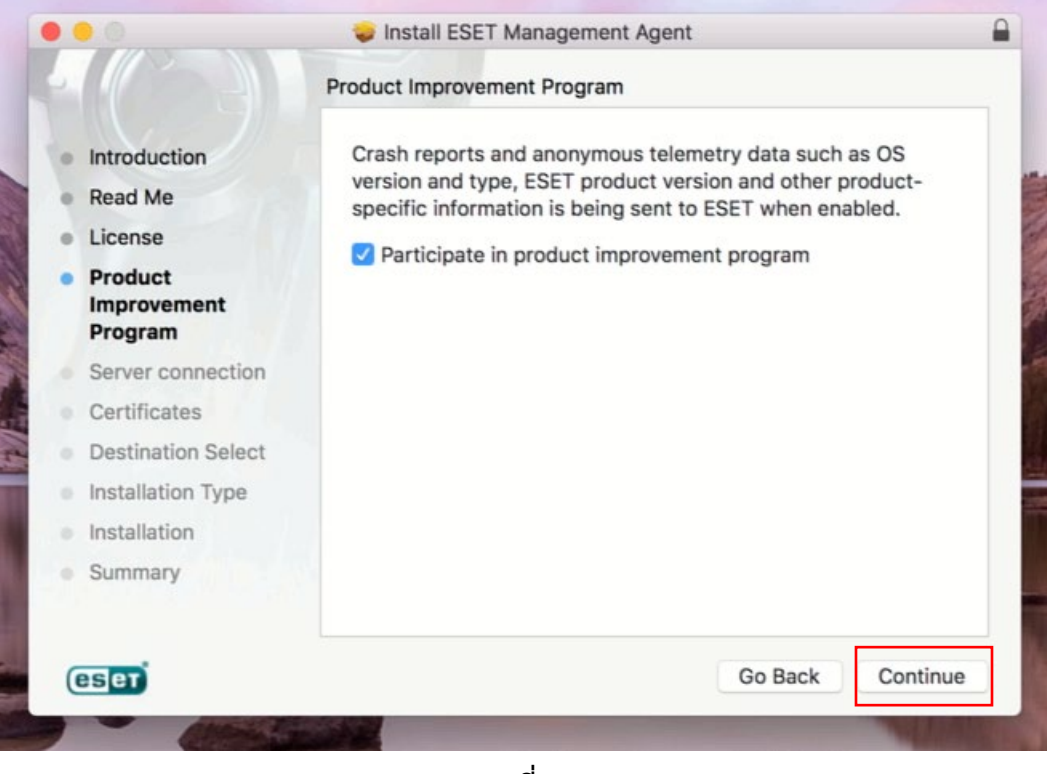

**รูปที่ 8**

6. จากนั้นจะปรากฏหนาตาง Server connection แสดง Server Connect เพื่อกําหนดคาการเชื่อมตอไปยัง ESET Security Management Center (ESMC Server) ดังรูปที่ 9 สามารถกําหนด Server Host name เปน : **esmc.mahidol** ที่เชื่อมตอดังนี้และกด Continue

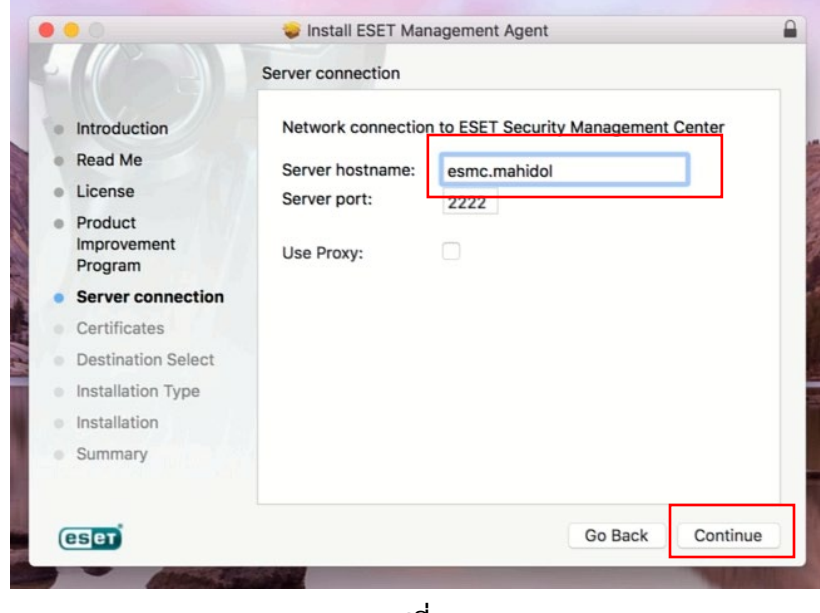

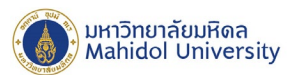

7. จากนั้นจะปรากฏหน้าต่าง Certificates แสดง Server Connect เพื่อกำหนดค่า Certificate สำหรับใช้ในการ เชื่อมต่อกับ Server ดังรูปที่ 10 ซึ่งสามารถกำหนดค่า Certificate ดังนี้

- Peer Certificate : กดปุม Browse เพื่อคนหาไฟล **Certificate Export.pfx** ดังรูปที่ 11
- Certificate password: **(ไมกําหนด)**

- Certificate authority: กดปุม Browse เพื่อคนหาไฟล **Certificate Authority.der** ดังรูปที่12 ซึ่งทั้งสองไฟล์อยู่ใน Folder ติดตั้ง ที่ได้ทำการ Download มาตามรูปที่ 3 จากนั้นกด Continue

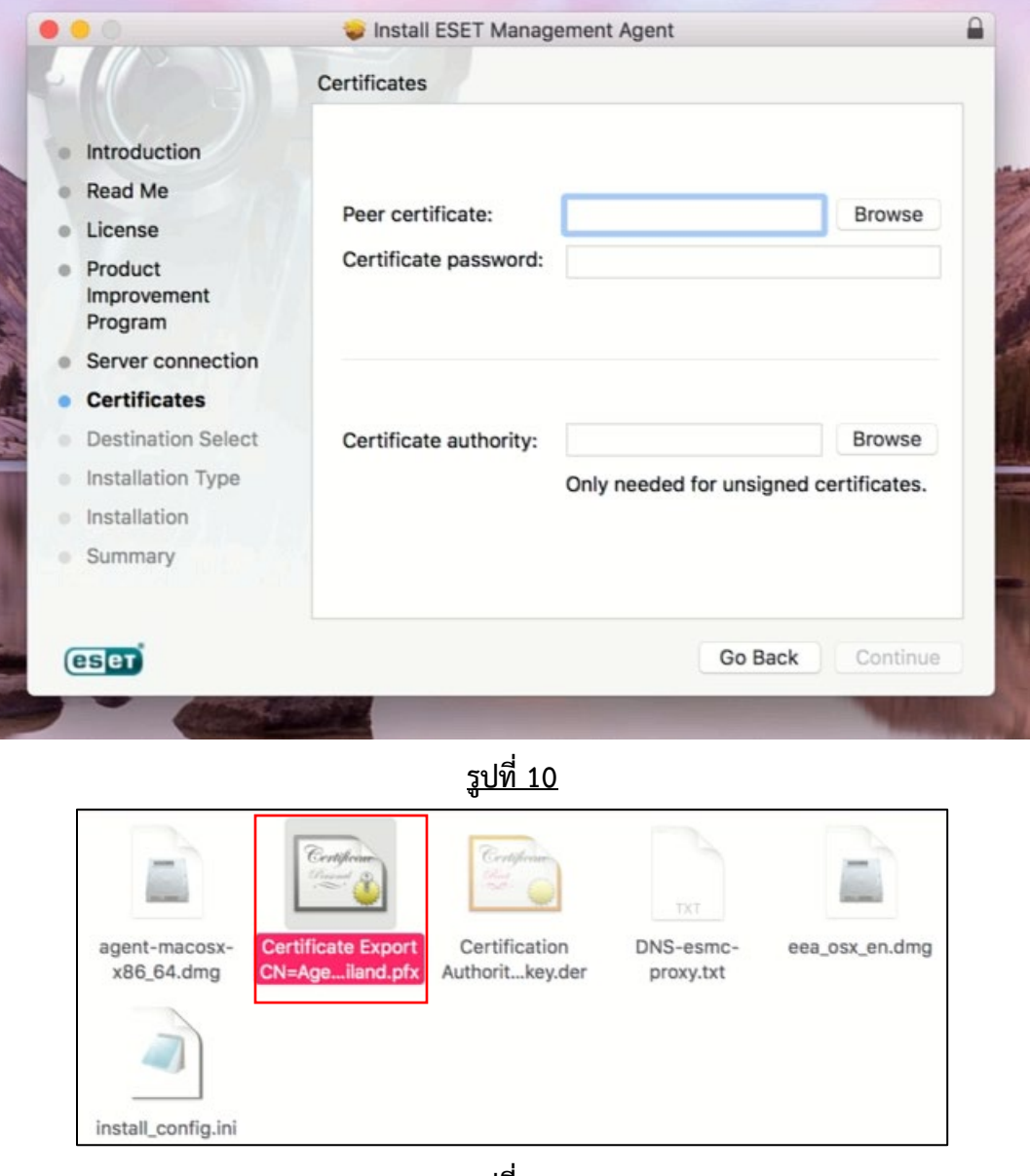

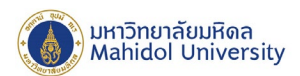

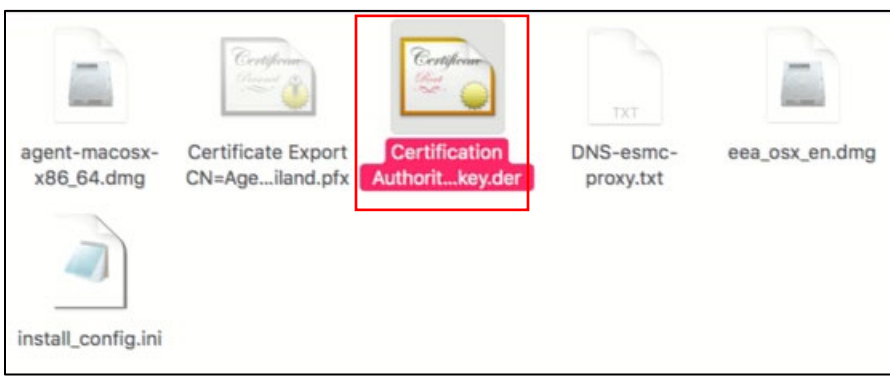

8. จากนั้นจะปรากฏหน้าต่าง Installation Type แสดงข้อมูลที่ใช้ติดตั้งบน Local Disk ของ Macintosh ดังรูปที่ 14 จากนั้นกด Install Software

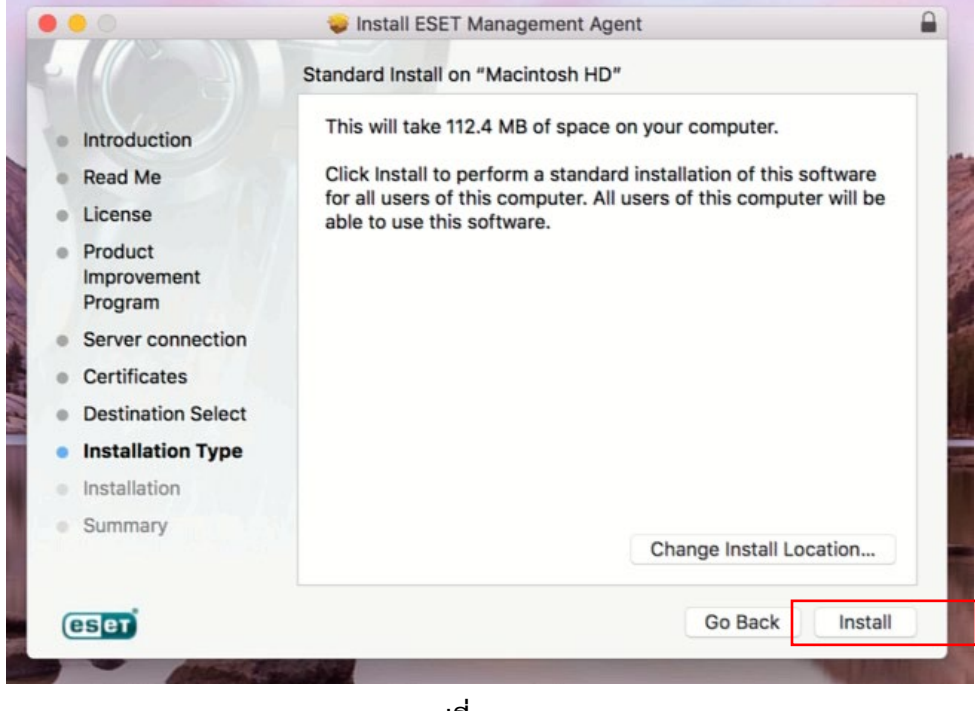

**รูปที่ 14**

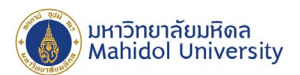

9. โปรแกรมจะถูกติดตั้งบนเครื่องรอจนการติดตั้งเสร็จสมบูรณดังรูปที่ 15 จึงกด Close

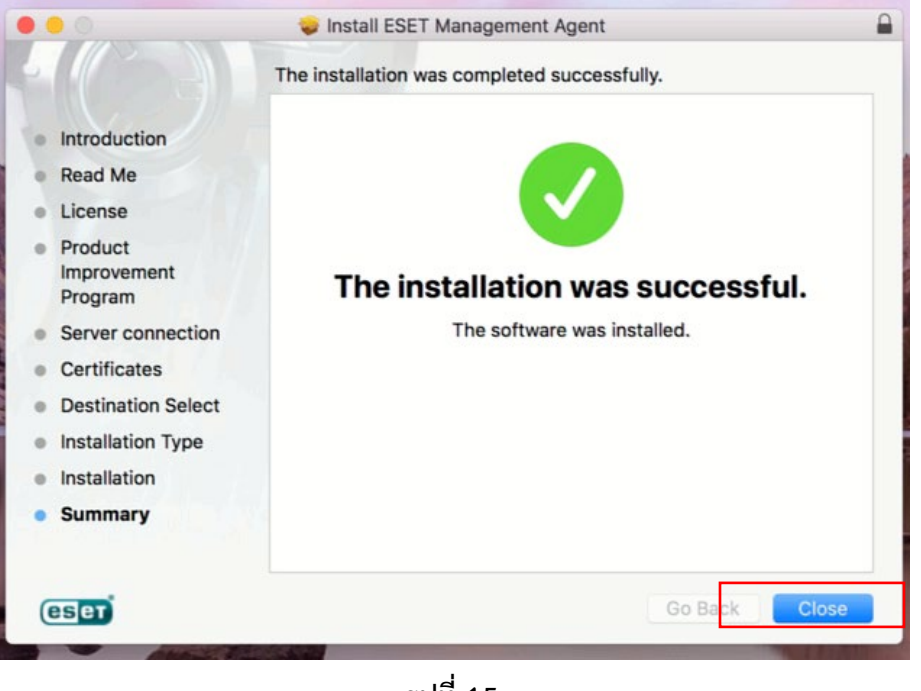

**รูปที่ 15**

10. จากนั้นทำการดับเบิ้ลคลิ๊กไฟล์ eea\_osx\_en.dmg (จากไฟล์ติดตั้งที่ได้ Download มา ดังรูปที่ 16) จะปรากฏ หนาตางวิซารดการติตดตั้ง ขึ้นมาดังรูปที่ 17 คลิ๊ก Install "Eset Endpoint Antivirus" เพื่อติดตั้ง ESET Endpoint Antivirus ซึ่งจะปรากฎหนาตางแจงเตือนการติดตั้ง ดังรูปที่ 18 กด Continue ตามลําดับ

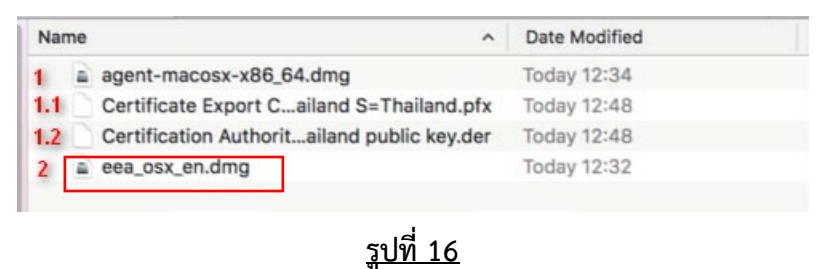

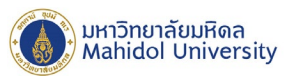

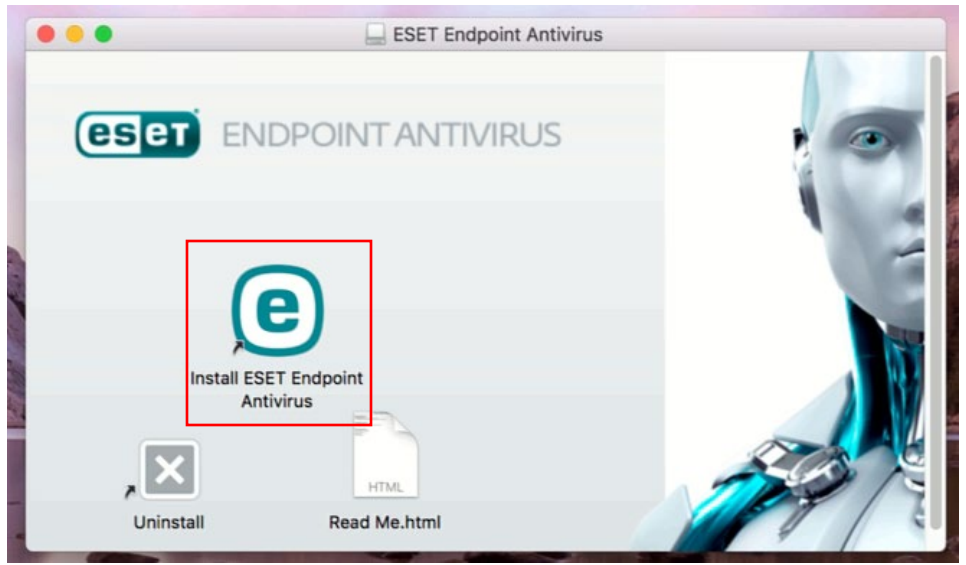

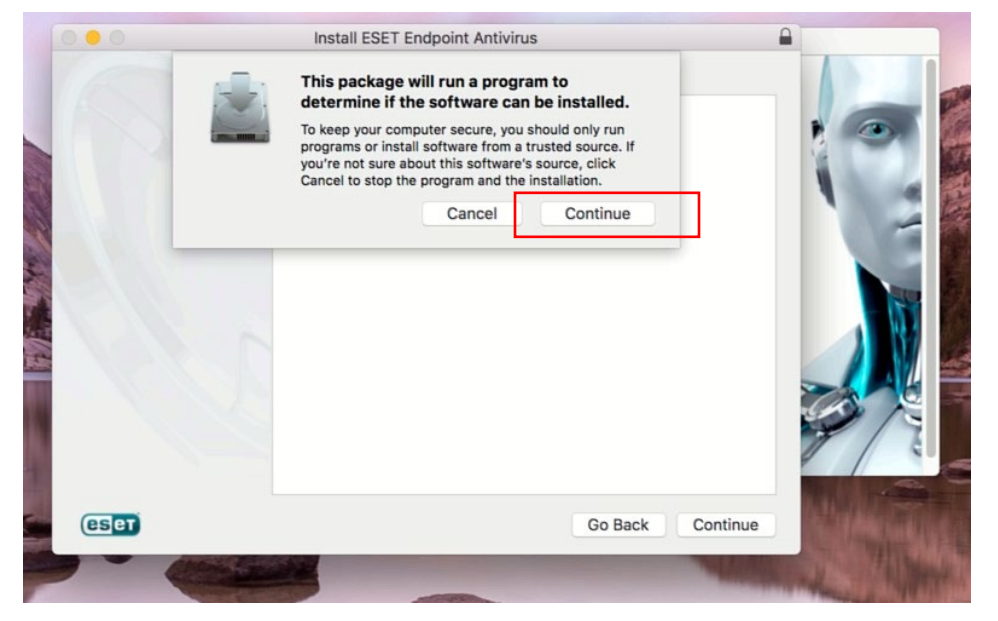

**รูปที 18**

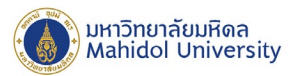

11. จากนั้นจะปรากฎหน้าต่าง Introduction แสดงข้อมูลสำคัญก่อนการติดตั้งให้ทราบ ดังรูปที่ 19 กด Continue

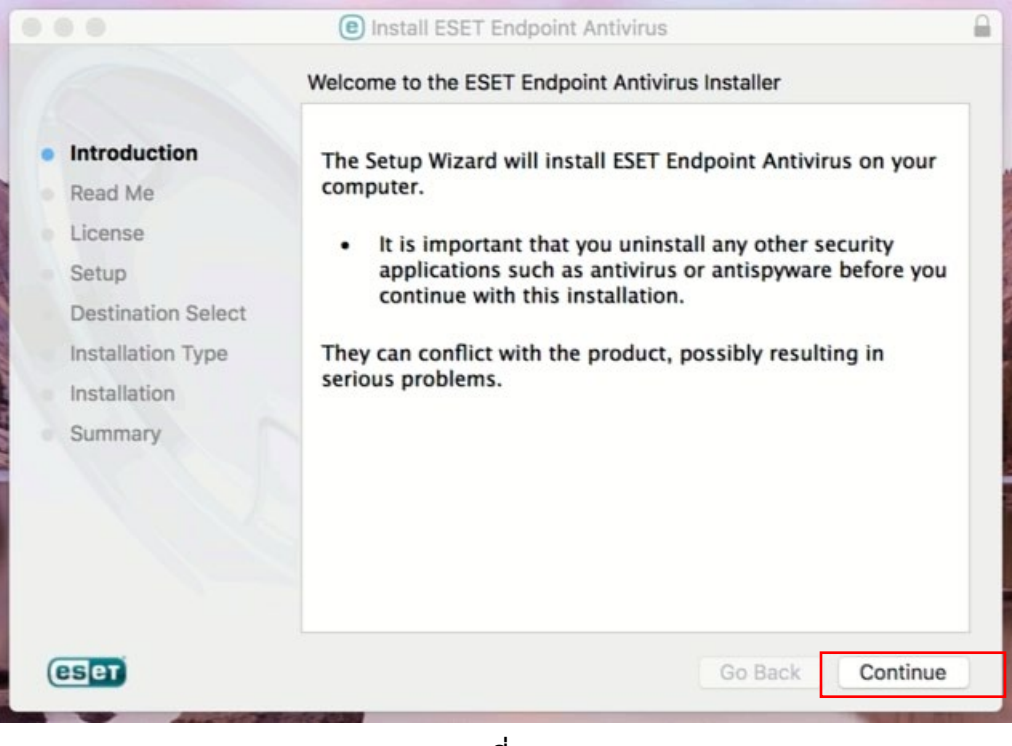

**รูปที่ 19**

12. จากนั้นจะปรากฏหน้าต่าง Read Me แสดงข้อมูลความต้องการของระบบ ที่ใช้สำหรับติดตั้งโปรแกรม ESET Endpoint Antivirus ดังรูปที่ 20 จากนั้นกด Continue

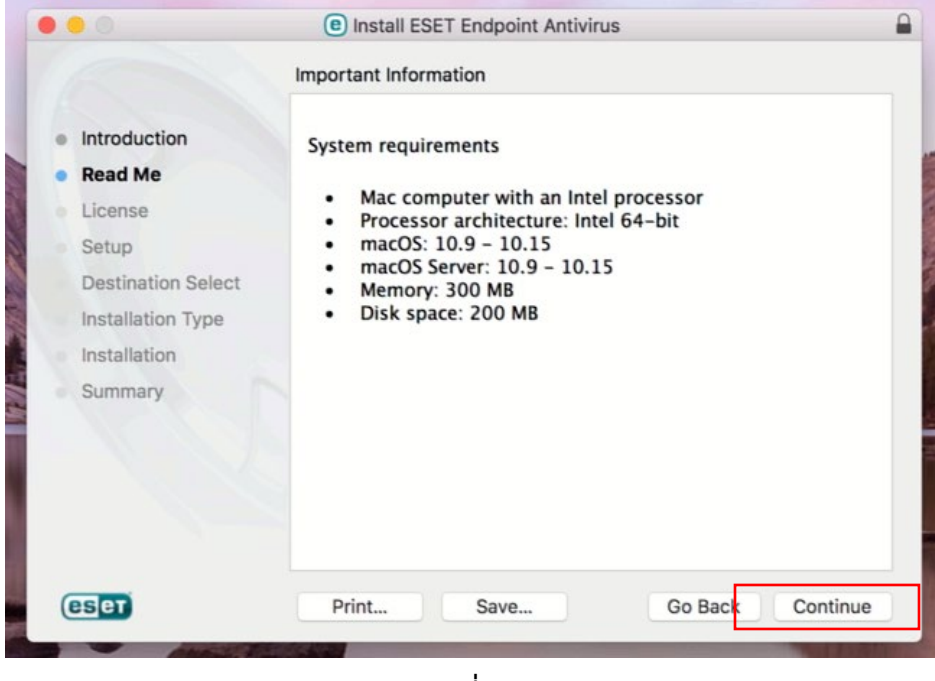

**รูปที่ 20**

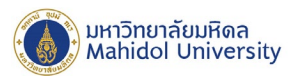

13. จากนั้นจะปรากฏหน้าต่าง License แสดง Software License Agreement ดังรูปที่ 21 กด Continue และ กด Agree เพื่อยอมรับเงื่อนไขการใชงานโปรแกรมตาม Software License Agreement ดังรูปที่ 22

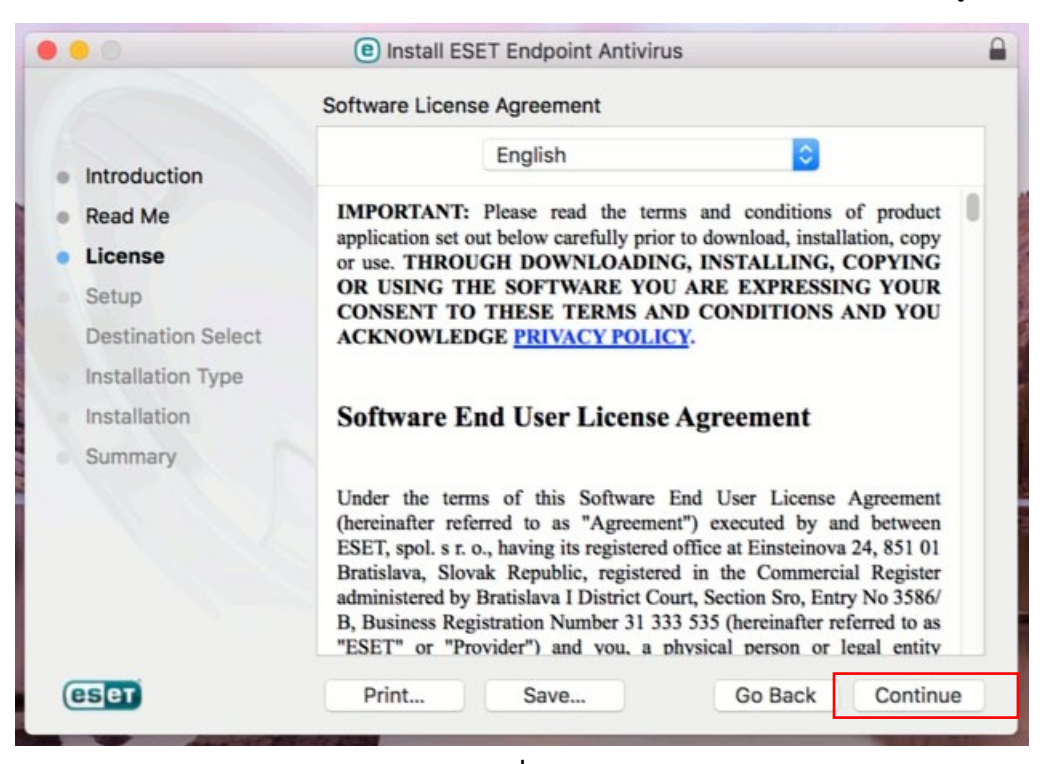

**รูปที่ 21**

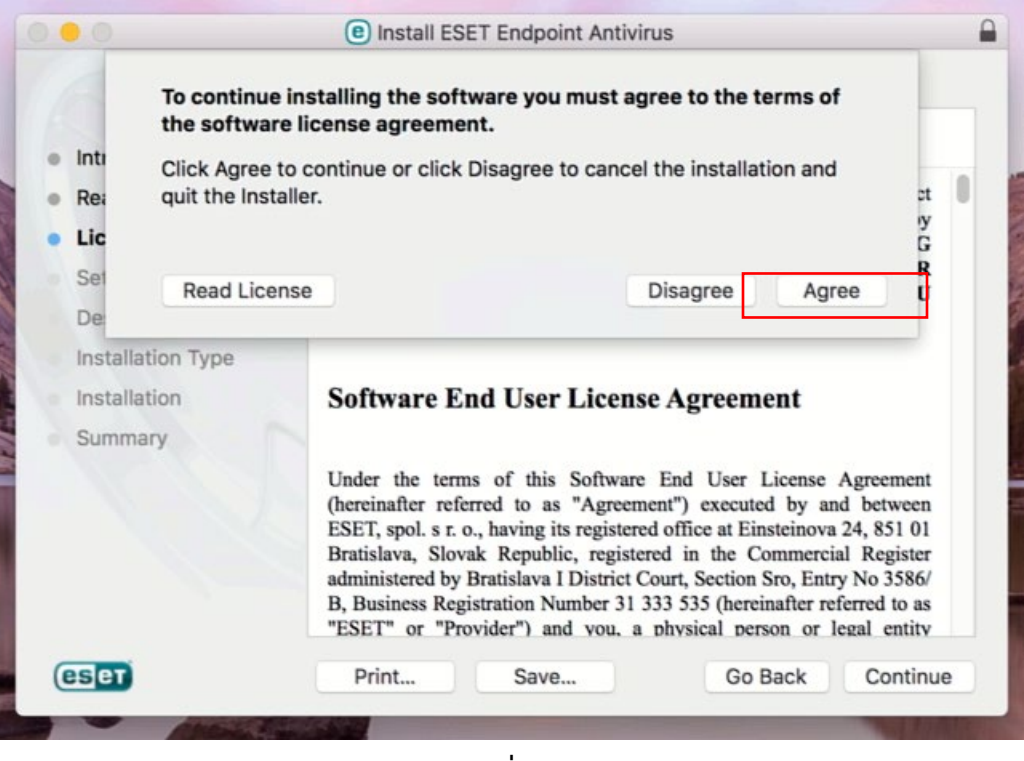

**รูปที่ 22**

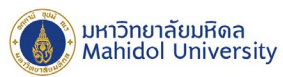

14. จากนั้นจะปรากฎหน้าต่าง Setup แสดง Installation Mode เพื่อเลือกโหมดการติดตั้ง โดยให้เลือกการติดตั้ง แบบ Typical (recommended) ดังรูปที่ 23 แล้วกด Continue

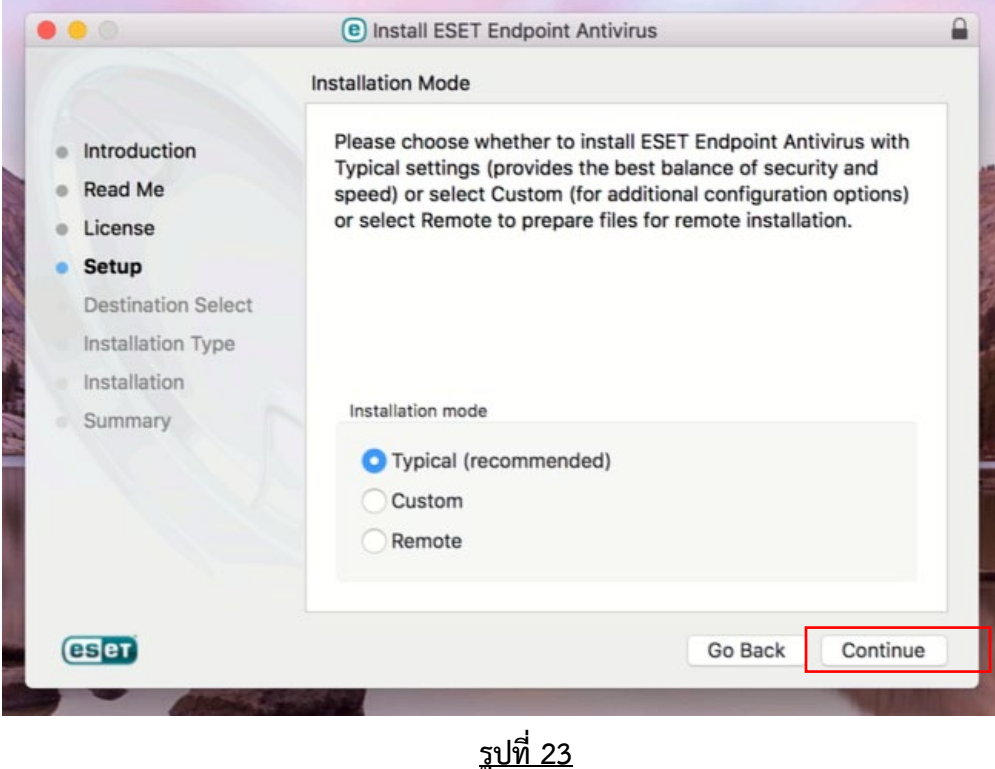

15. จากนั้นจะปรากฎหน้าต่าง Setup แสดงข้อมูล ESET LivesGrid@ เลือกเปิดการใช้งาน ESET LiveGrid@ โดยเช็ค Enable ดังรูปที่ 24 แลวกด Continue

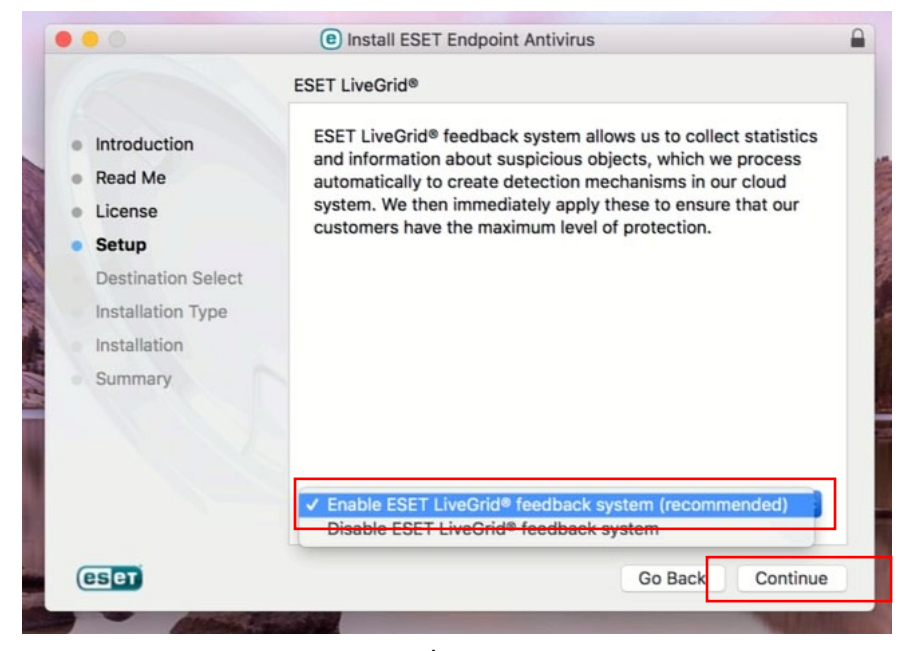

### **รูปที่ 24**

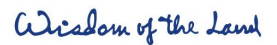

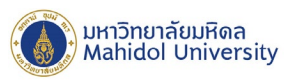

16. จากนั้นจะปรากฎหน้าต่าง Setup แสดงข้อมูลการใช้งาน Potentially Unwanted Applications เลือกเปิดการใช้ งาน Potentially Unwanted Applications โดยเช็ค Enable detection ดังรูปที่ 25 แล้วกด Continue

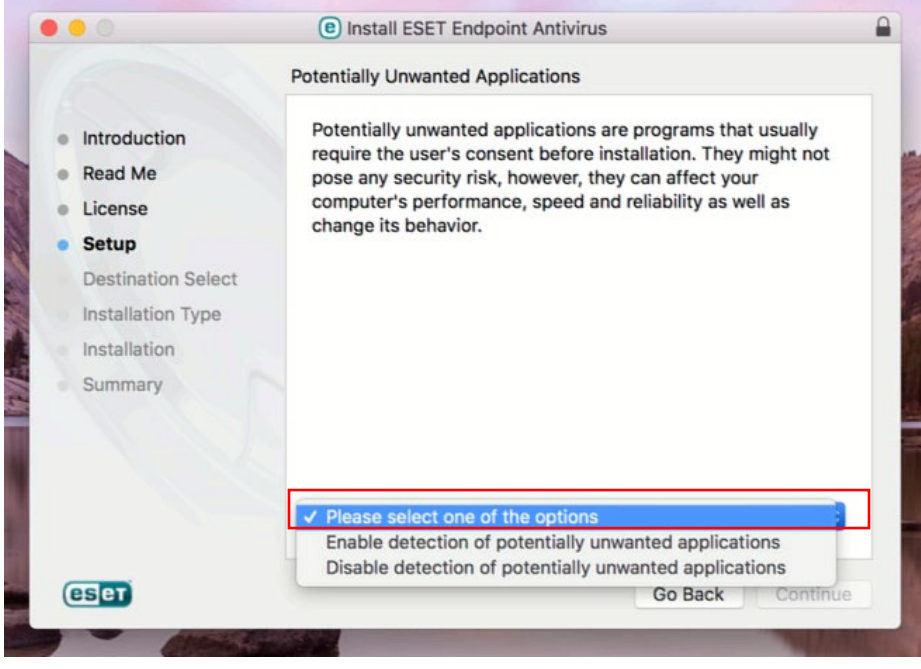

**รูปที่ 25**

17. จากนั้นจะปรากฏหน้าต่าง Installation Type แสดงข้อมูลมาตรฐานที่ใช้ติดตั้งบน Macintosh Disk ดังรูปที่ 26 จากนั้นกด Install Software

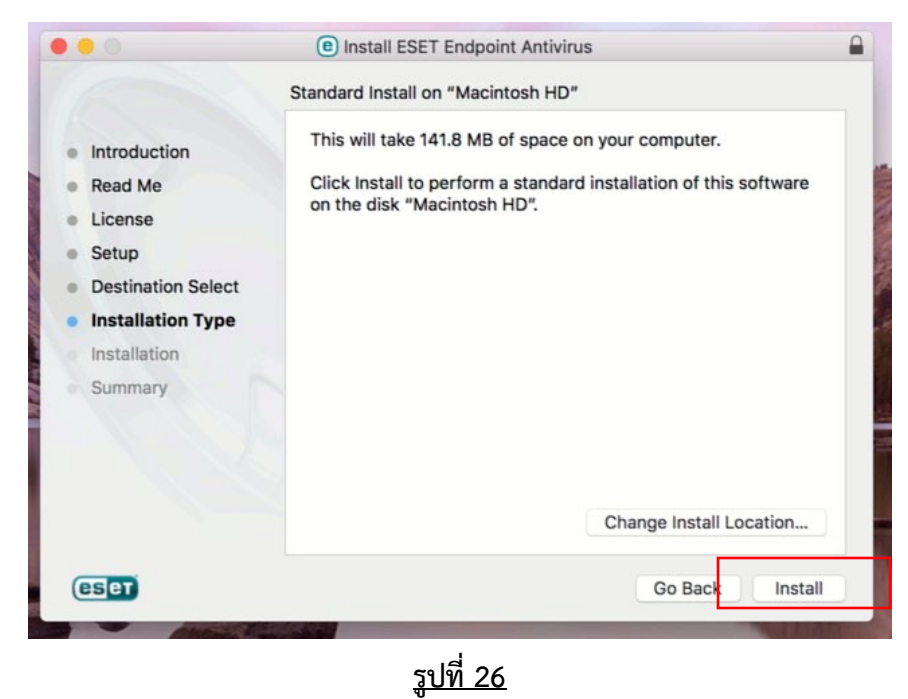

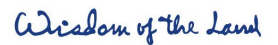

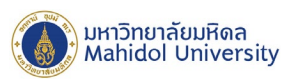

18. โปรแกรมจะถูกติดตั้งบนเครื่องรอจนการติดตั้งเสร็จสมบูรณดังรูปที่ 27 จากนั้นกด Close

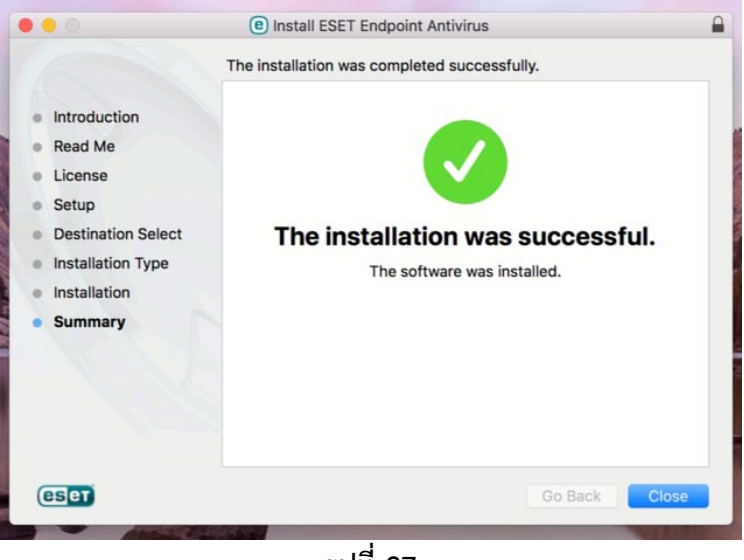

**รูปที่ 27**

19. หลังจากขั้นตอนการติดตั้งเสร็จเรียบร้อย เมื่อเปิดโปรแกรม ESET Endpoint Antivirus จะพบ โปรแกรมแสดงค่า Security alert ดังรูป 28 สาเหตุเนื่องจากยังไมได Activate License key ใหรอสักครู เพื่อใหโปรแกรมทําการ Activate License Key โดยอัตโนมัติกับ Server เมื่อทำการ Activate License Key เรียบร้อยแล้ว สถานะของ โปรแกรมจะเปลี่ยนไปตามรูปที่ 29(หากโปรแกรมไมถูก Activate License Key ใหตรวจสอบสถานะการเชื่อมตอ เครื่อขายเขากับเครือขายของทางมหาวิทยาลัยวาเปนปกติหรือไม)

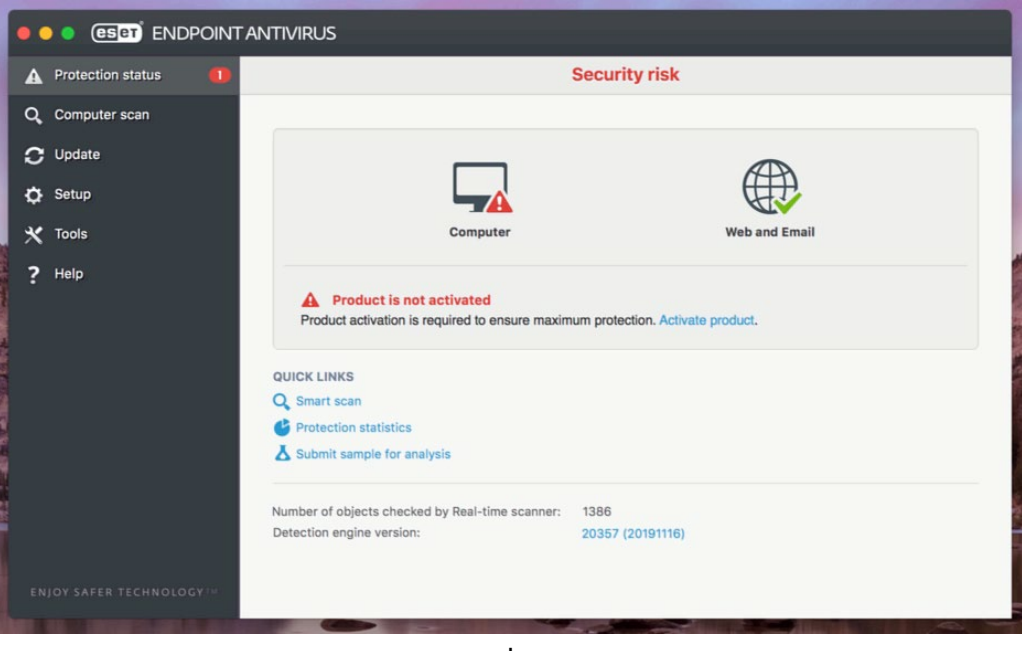

**รูปที่ 28**

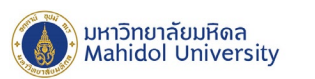

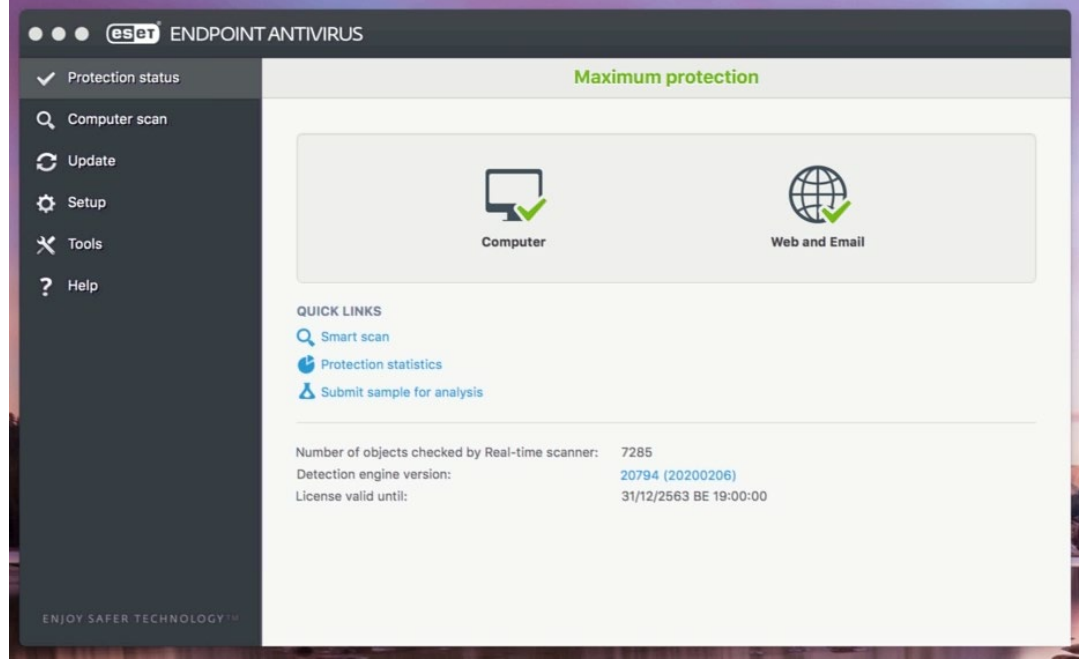

20. หลังจากโปรแกรม ESET Endpoint Antivirus ได้ทำการ Activate License Key เรียบร้อยแล้วทดสอบการ Update Virus Signature Database โดยการกดปุม Update Virus signature database ดังรูปที่ 30 จะตอง สามารถ Update Virus Signature Database ไดตามปกติ

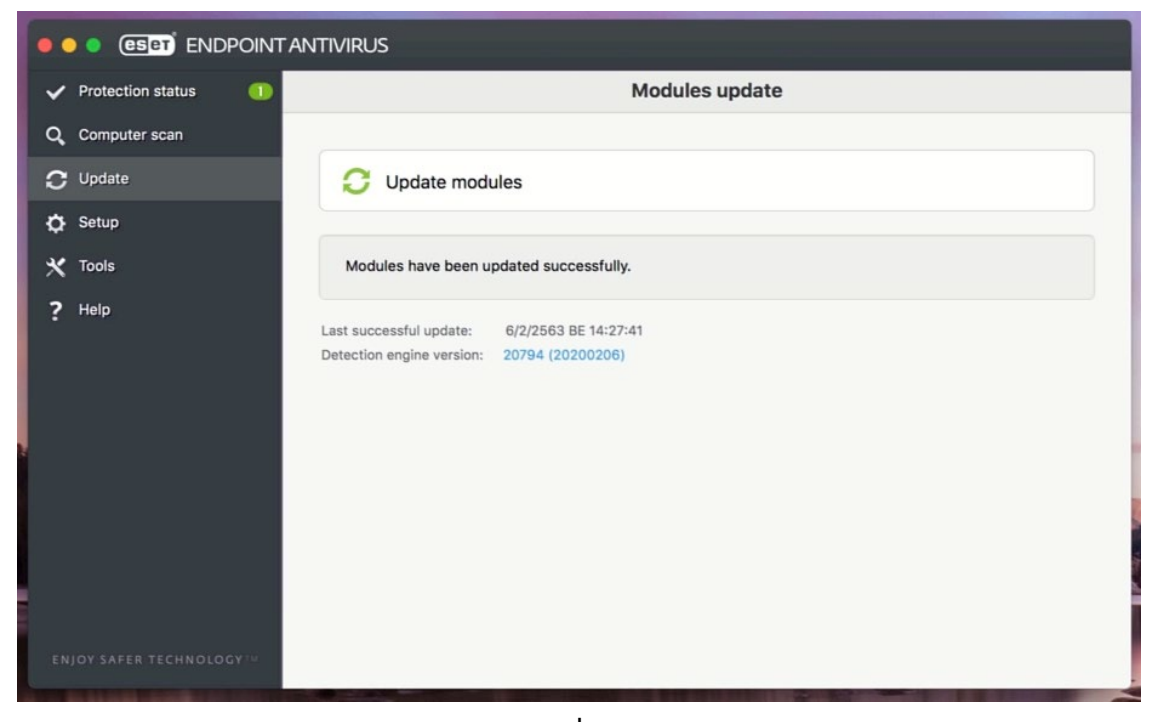

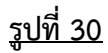